# How to design a History newsletter

This section will show you how to create a three-column newsletter from scratch using:

- 1. Layout guides to help you plan the page
- 2. WordArt button to make a title
- 3. Text and picture frames

Your final effort will be in standard three column format as in this diagram:

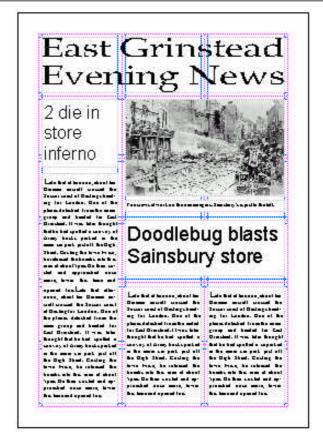

### ■ Starting

- Load Publisher or if Publisher is already loaded, select File and then Create New Publication
- Select Blank Page
- Select Full Page in the Select A Page Layout section
- Select OK

#### ■ Setting up the page

To help you lay out your newsletter you can add guides to the page.

**Layout Guides** 

Margin Guides

- Select Arrange
- Select Layout Guides Publisher will place the Layout Guides dialogue box on the screen:
- Set the Margin and the Grid Guides so that the box looks like this:
- 1.5 cm Left: Cancel 1 1.5 cm Right: 1.5 cm Iop: Design Tip 1.5 cm Bottom: Use these Grid Guides guides to divide up your page. They can help Columns: 3 you position objects. Create Two 1 6 Backgrounds With Rows: Mirrored Guides

Preview

? ×

OK

Select OK

# ■ Using WordArt to make a newspaper title

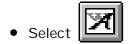

 Drag out a frame from top left to bottom right of the first row

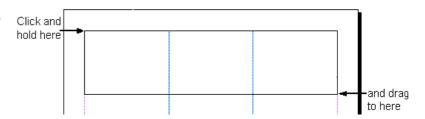

Publisher will display a dialogue box, ready for you to enter your text.

Type: East Grinstead
Evening News

You can use the formatting toolbar to change the style and size of the font as in a word processor

• Select on the toolbar to stretch the letters across the frame

This will ensure that your text will take up all the frame.

• Select Update Display

Your title should look like this:

# East Grinstead Evening News

### ■ Adding a text frame for a story or headline

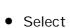

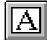

• Drag out the text frame you need from top left to bottom right. Here are two examples

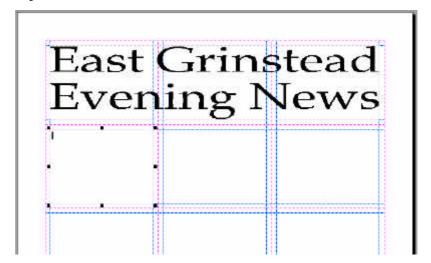

# ■ Adding a picture frame

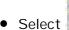

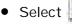

 Drag out the frame you need. Here is an example

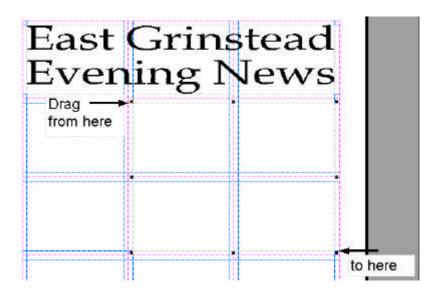

## ■ Copying pictures from the Virtual Museum into the newsletter

- Create your newsletter layout using the ideas and techniques in this booklet
- Minimise Publisher
- Find the picture or text you want in Sainsbury's Virtual Museum
- Click on the picture with the RIGHT mouse button and select Copy from the menu that appears on the screen
- Minimise the Virtual Museum
- Select the picture frame where you want your selection to be pasted
- Select the Paste button

# ■ Adding text to the newsletter

- Select the text frame
- Type in the text